## **MANUAL DE INSCRIPCIÓN A LAS BOLSAS DE TRABAJO**

Acceda a https://portalempleo.epsar.gva.es/ en el menú Bolsas de Trabajo/En proceso de inscripción. Para proceder a la inscripción pinche la pestaña "INSCRIPCIÓN".

A continuación, podrá visualizar la siguiente pantalla:

Usted puede ir adjuntando los archivos en los apartados correspondientes. Si usted se ha creado anteriormente el perfil podrá ir volcando los documentos que subió al mismo.

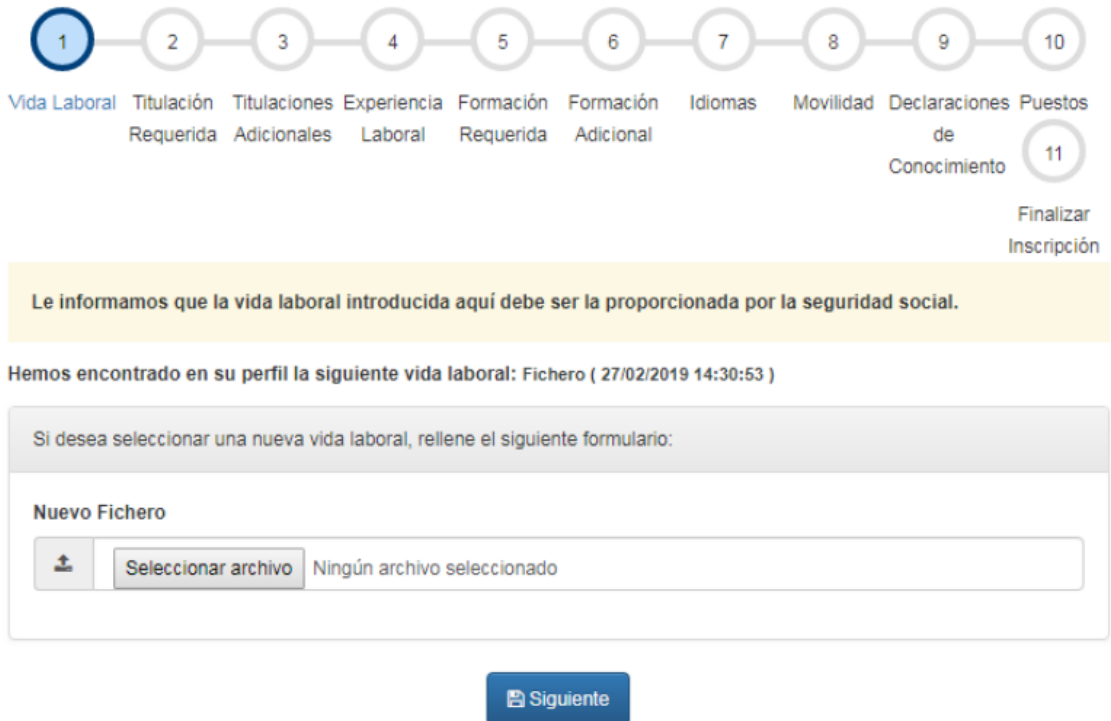

**\*Importante: En el apartado "Movilidad" usted tiene pinchado por defecto la disponibilidad para viajar y el vehículo propio. Estos requisitos pueden ser solicitados en un momento dado según las características del trabajo que se va a desempeñar.**

**EJEMPLO**

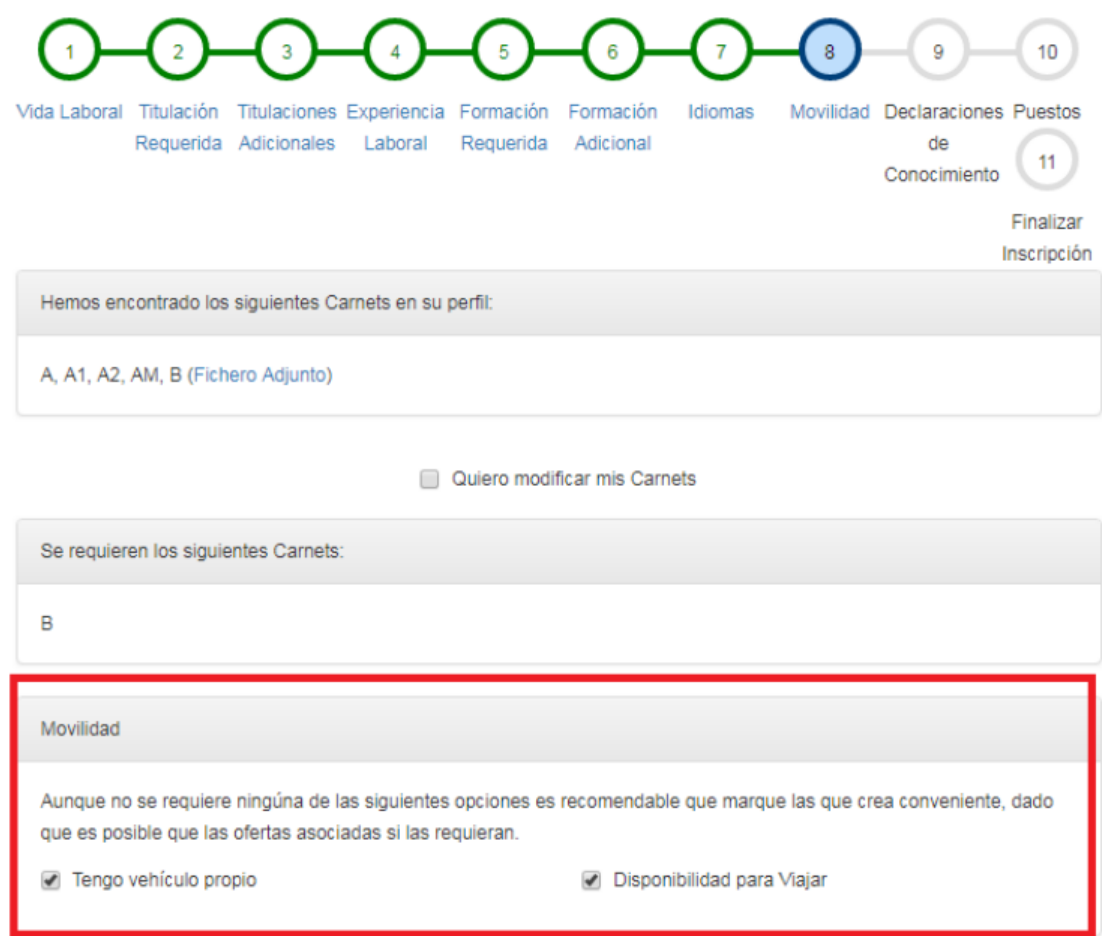

## **APARTADO "PUESTOS"**

Cuando en la Bolsa a la que usted quiere inscribirse se especifiquen divisiones territoriales concretas usted tendrá la posibilidad de marcar las diferentes ubicaciones en las que esté interesado. Se le recuerda que las Bolsas son únicas a los efectos de activaciones, desactivaciones y penalizaciones, aunque estén divididas en distintas demarcaciones o divisiones territoriales.

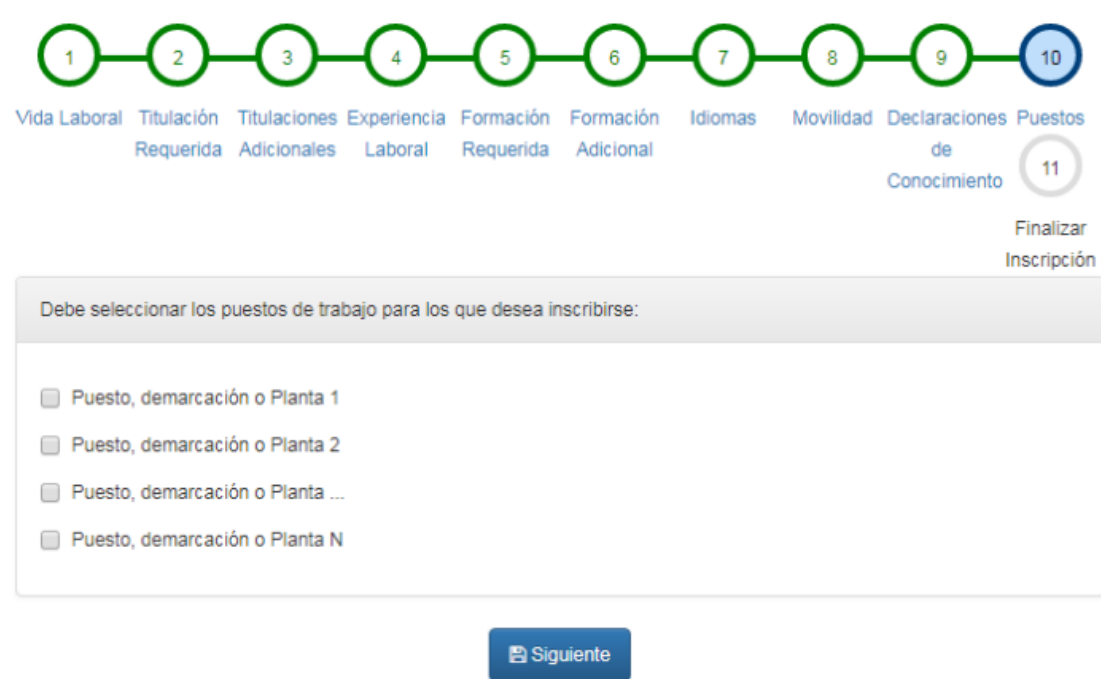

Una vez ha realizado todos los pasos necesarios para realizar la inscripción usted visualizará el resultado de su autobaremación. Esta puntuación solo será modificada a la baja en el proceso de valoración de los /as candidatos/as.

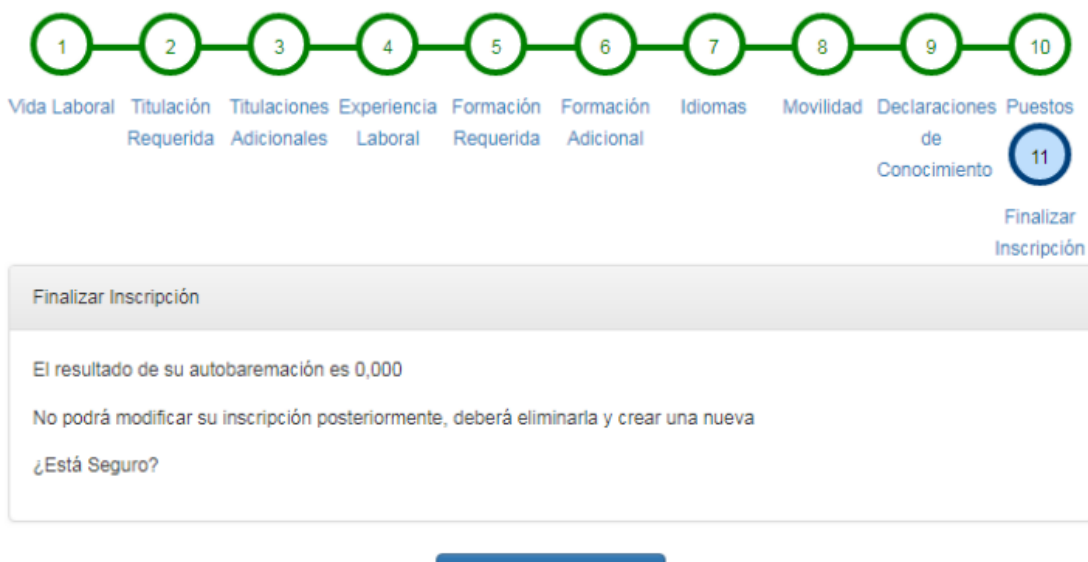

**A** Finalizar Inscripción